# HDX キーコード発行手順

株式会社プリンストン 2017 年 11 ⽉ 20 ⽇

**OPrinceton Ltd. All rights reserved.** 

# 概要

## **キーコードについて**

キーコードの発⾏には、support.polycom.com で事前にユーザー登録が必要です。ユーザー登録をされていない場合 は、プリンストンまで以下の情報をお知らせいただければお客様の代わりに発行することも可能です。

キーコードは HDX のソフトウェアバージョンを上げる場合(バージョンによっては必要ないものもあります)、また、ご購入いただい たオプションライセンスを有効にするために必要となります。キーコードを発⾏するにはそれぞれ以下のものが必要です。

バージョンアップを⾏なう

HDX 本体のシリアル番号(8 から始まる 14 桁の英数字)

#### オプションライセンスを有効にする

- HDX 本体のシリアル番号(8 から始まる 14 桁の英数字)
- ライセンスキー(K123-4567-89AB-CDEF-GHIJ のように 4 つの⽂字で区切られています)

# ⼿順

## **キーコード発⾏(Polycom のサポートページで実施)**

1. Polycom のサポートページ(http://support.polycom.com/PolycomService/home/home.htm)にアクセス

します

2. 画面左上の「LICENSING & PRODUCT REGISTRATION」より「Activation / Upgrade」を選択します

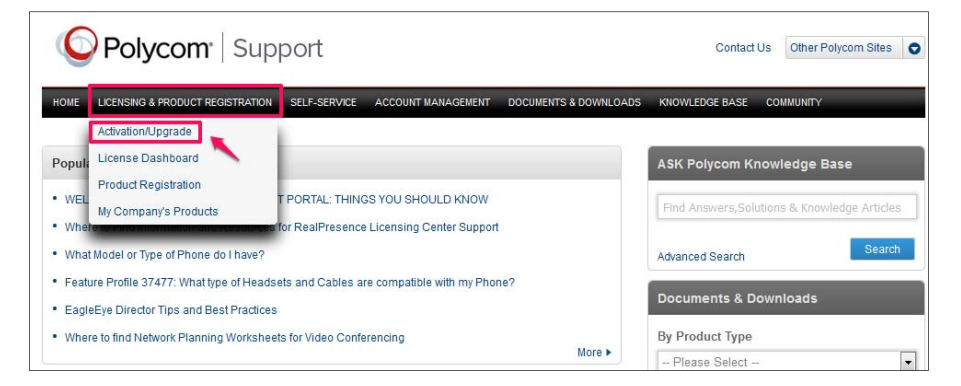

3. 「All other Polycom Products」をクリックします

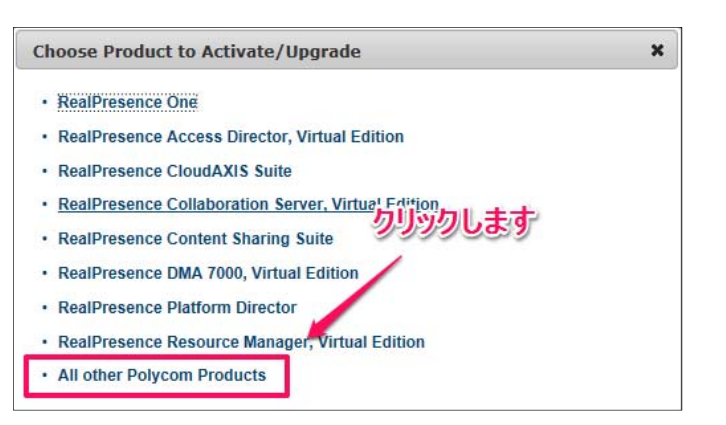

4. 「Email Address」および「Password」を入力し「Login」をクリックします(要事前登録)

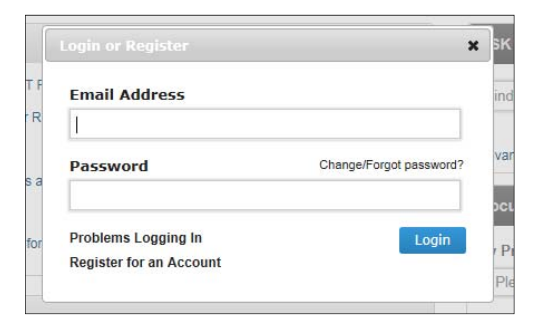

5. 「SITE &Single Activation / Upgrade」をクリックします

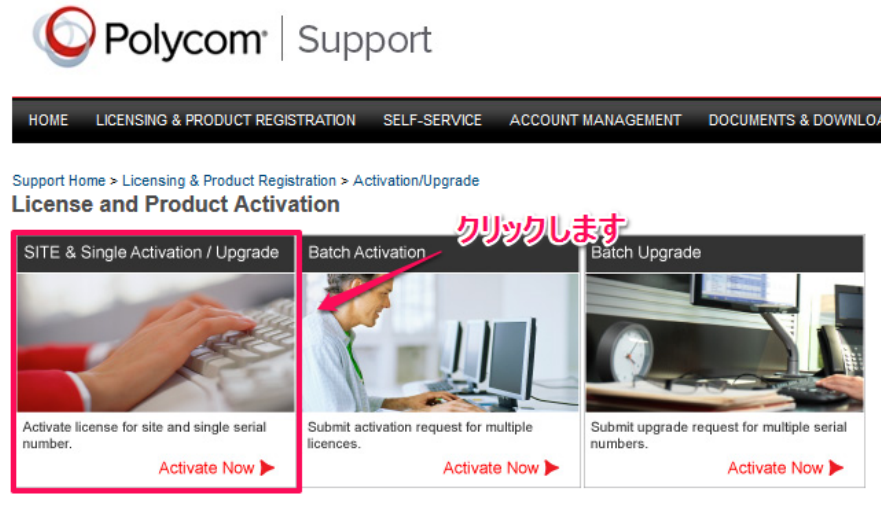

6. HDX 本体のシリアル番号※入力し、「Next」をクリックします

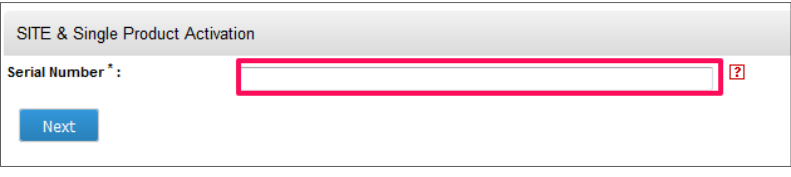

7. 「Accept Agreement」をクリックします

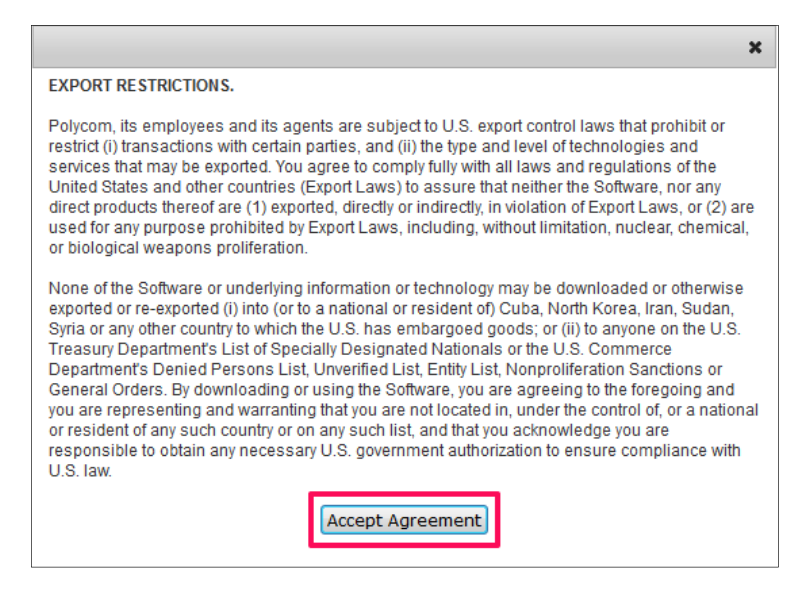

8. アップグレードキーコードを発行する場合は「Upgrade」タブをクリックします

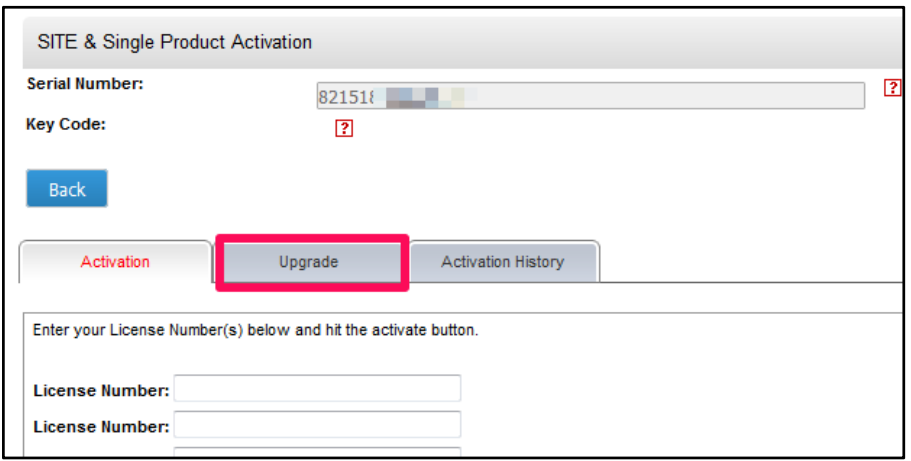

- 9. バージョンによりキーコードが違うので、アップグレードしたいバージョンのキーコードをコピーし HDX へ適用します
	- キーコードが発⾏されていない場合は右側の「Get」をクリックすると発⾏されます

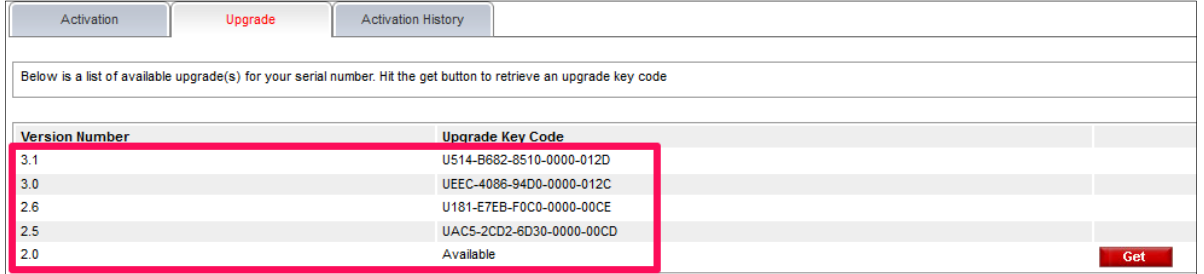

10. オプションライセンスのキーコードを発行する場合は「アクティベーション」タブをクリックし、ライセンスナンバーを入力します

ライセンスは同時に3つまでアクティベート可能です

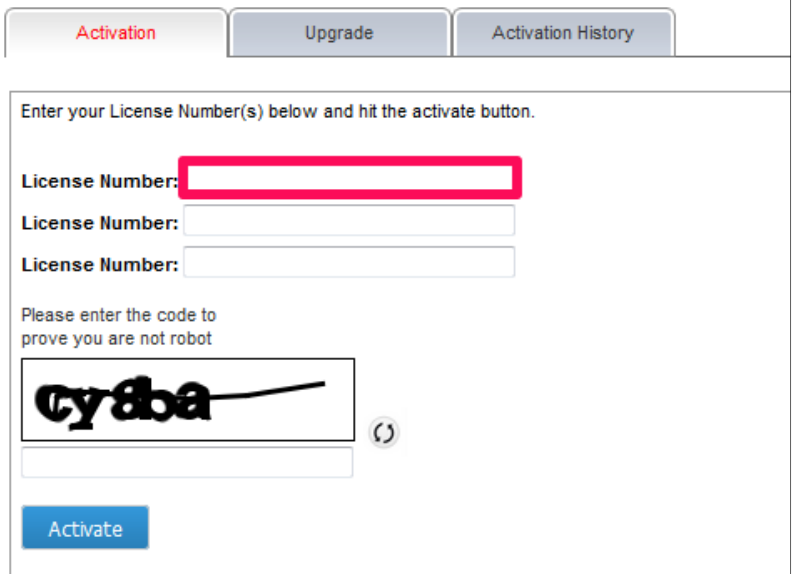

11. 表示されている文字を入力し、「Activate」をクリックします

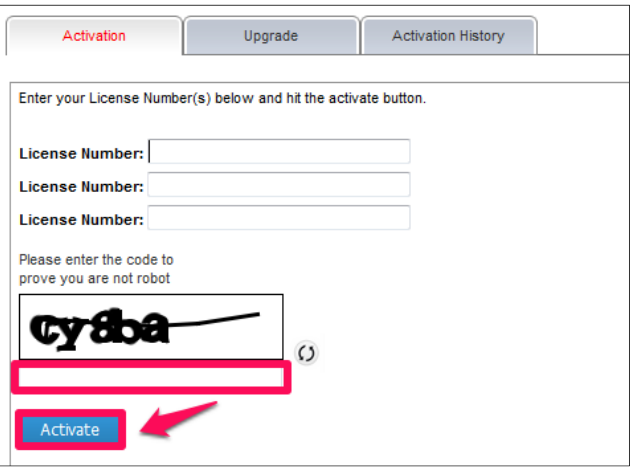

### 12. キーコードが発行されます

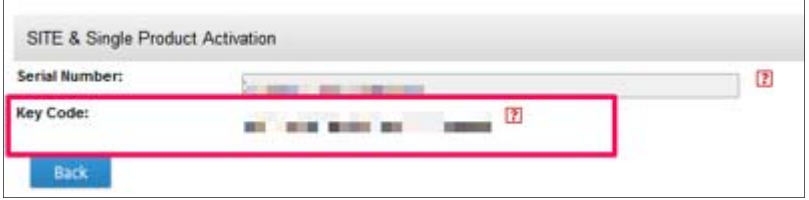